۔<br>حساب کاربری ندارید؟ **ثبت نام کنید**  $\mathbb{Q}$ جمهوری اسلامی ایران وزارت <sub>بهعرا</sub>ثت، دمان و آموزش یز می<sub>ک</sub> نام کاربری و رمز عبور خود را وارد کنید به درگاه ملی خدمات سلامت خوش آمديدً ئام کاربری كلمه عبور  $\bigcirc$   $\mathcal{A}$  $\mathcal{U}$   $\mathcal{V}$ كدامنيتى رمز عبور خود را فراموش کردید؟ ی درگاه ملی خدمات <mark>سلا</mark><br>Nersion ۰.۱.۳

همکاران محترم آزمایشگاه ، نام کاربری و رمز عبور ورود به سامانه از طریق مدیر سیستم دانشگاهی در اختیار شما قرار خواهد گرفت . برای ورود به سامانه ، نام کاربری و رمز عبور خود را وارد نموده و بالفاصله وارد پنل آزمایشگاه شوید .

در صفحه اصلی داشبورد ، روی عالمت مشخص شده در شکل کلیک کنید و وارد صفحه "جستجوی نسخه های آزمایش شخص" شوید . در باکس مربوط به کد ملی ، کد ملی فرد را وارد کنید و روی دکمه جستجو کلیک کنید .

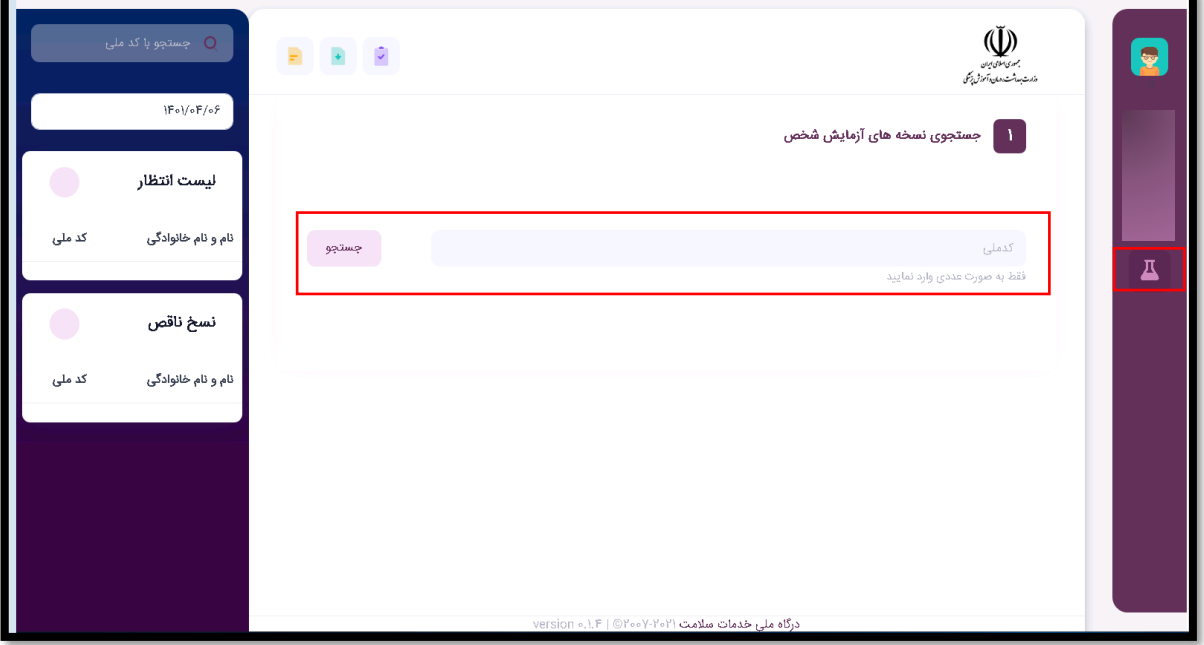

## راهنمای سامانه غربالگری سندورم داون - آزمایشگاه

با زدن دکمه جستجو ، لیست نسخ موجود برای بیمار به تفکیک کد نسخه ، تاریخ نسخه و اسم پزشک درخواست دهنده نمایش داده می شود و کارشناس آزمایشگاه می تواند با کلیک کردن روی نسخه موردنظر ، جزییات نسخه و آزمایشات درخواست شده را مشاهده کند . سپس گزینه " ثبت و جوابدهی" را انتخاب کرده و نسبت به ثبت نتایج آزمایشات اقدام کند .

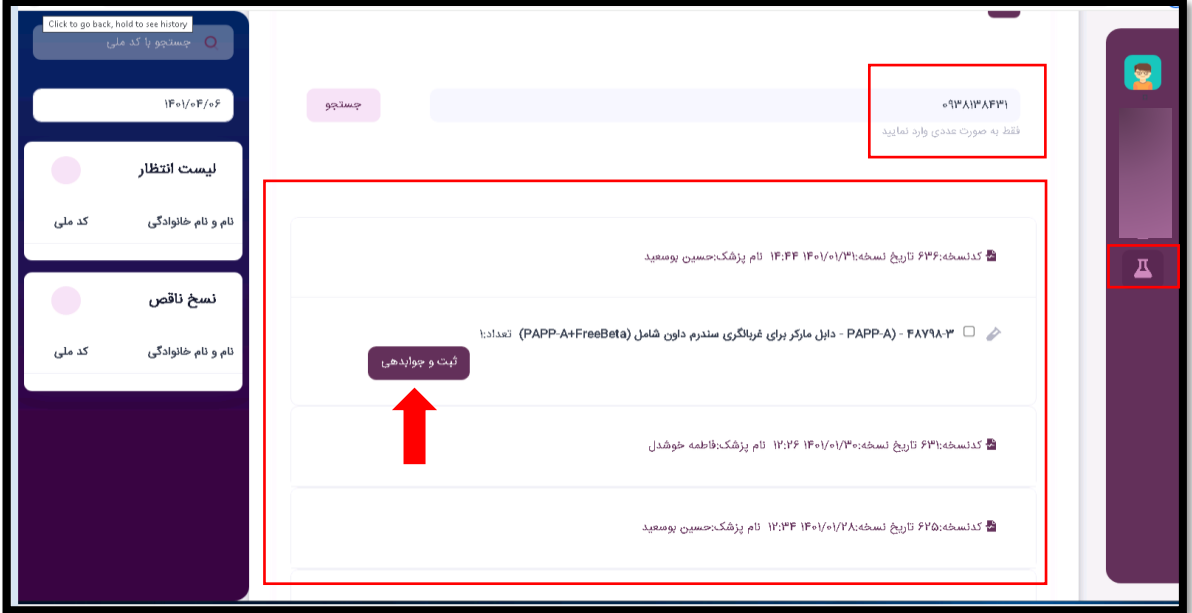

در صفحه ثبت جواب ، نتیجه مربوط به هر آزمایش را در باکس مربوط به آن وارد کنید . در صورت نیاز به بارگذاری تصویر می توانید از یکن آپلود تصویر استفاده کنید و در نهایت روی گزینه ثبت جواب کلیک کنید .

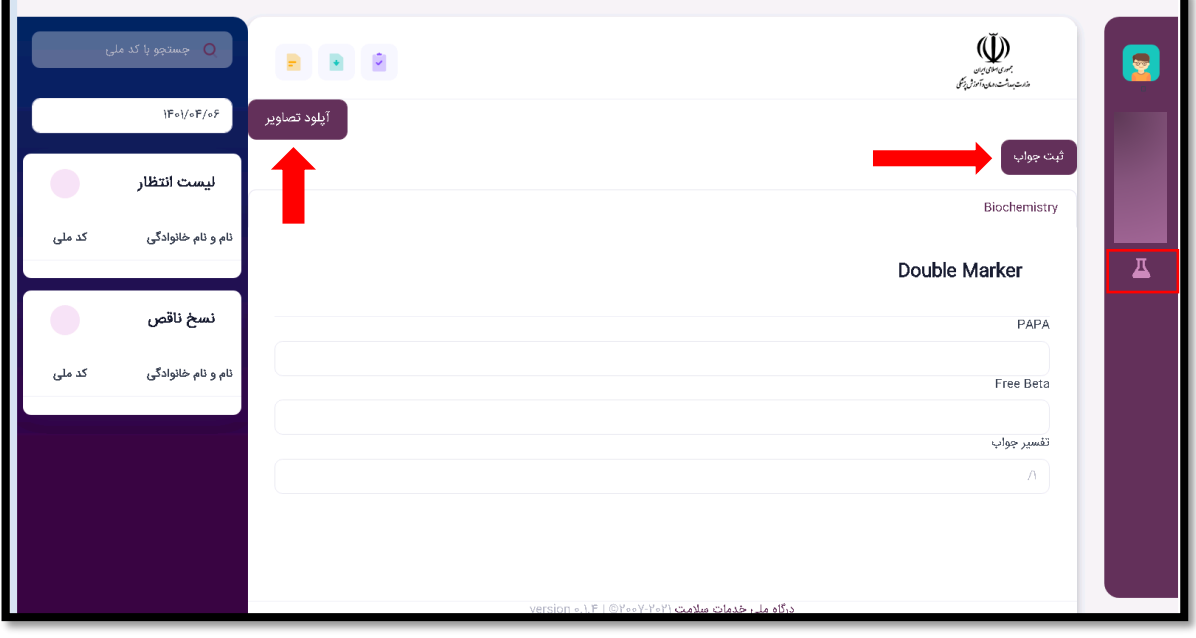